## SAS® University Edition for Virtualization Software

SAS® University Edition is free SAS software you can use from your PC, Mac or Linux. The program features Base SAS, SAS/STAT®, SAS/IML®, and SAS/ACCESS®. SAS works through virtualization software via your browser in standalone mode once you download it to your PC, Mac or Linux workstation.

## **Operating System Requirements**

Microsoft Windows 7 or later

- 64-bit hardware with a minimum of 1GB of RAM and one or two processors
- $\triangle$  One of the following virtualization software packages:
	- $\triangleright$  VMware Player 6.0 or later
	- $\triangleright$  Oracle VirtualBox 4.3.10 or later

Mac OS X 10.8 or later

- 64-bit hardware with a minimum of 1GB of RAM and one or two processors
- $\triangle$  One of the following virtualization software packages:
	- $\triangleright$  VMware Fusion for OS X 6.0
	- $\triangleright$  Oracle VirtualBox 4.3.10 or later

Linux operating environment

- \* x86-64 hardware with a minimum of 1GB of RAM and one or two processors
- $\triangle$  One of the following virtualization software packages:
	- $\triangleright$  VMware Player for Linux 6.0 or later
	- $\triangleright$  Oracle VirtualBox 4.3.10 or later

One of the following web browsers:

- o Apple Safari 6.0 or later
- o Mozilla Firefox 21 or later
- o Google Chrome 27 or later

## **How to Download SAS® University Edition**

Visit this link. There will be instructions and a list of steps to follow on this webpage: [http://www.sas.com/en\\_us/software/university-edition/download-software.html](http://www.sas.com/en_us/software/university-edition/download-software.html)

You need virtualization software to run SAS University Edition because it is a virtual application (or [vApp\).](http://www.sas.com/en_us/software/university-edition/download-software.html#modal1) See below for the **Quick Start Guide** for Virtualization software. Virtualization software allows your computer to host one or more virtual environments. Virtualization software is most often used to emulate an Operating System (O/S) in order to allow a *guest* O/S to be run, for example allowing Linux to run as a guest on top of a PC that is natively running a Microsoft Windows operating system (or the inverse, running Windows as a guest on Linux).

## **Quick Start Guide for Oracle VirtualBox**

Compatible virtualization software packages are listed in the table below. VirtualBox is free to download.

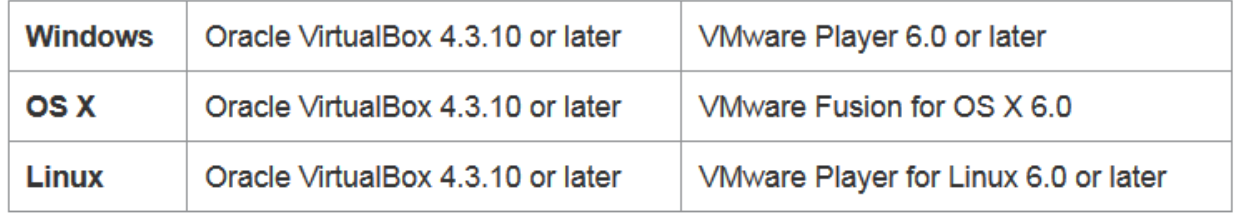

**Note** that the following instructions are for using **Oracle VirtualBox** in Windows, Macintosh, and Linux operating environments.

**Step 1**: Install Virtualization software (e.g. Oracle VirtualBox) and download the SAS University Edition vApp.

- a. If you don't already have compatible virtualization software, get the free [Oracle](https://www.virtualbox.org/wiki/Downloads)  [VirtualBox](https://www.virtualbox.org/wiki/Downloads) using this link **[https://www.virtualbox.org/wiki/Downloads.](https://www.virtualbox.org/wiki/Downloads)**
- b. See the SAS University edition download page [\(http://www.sas.com/en\\_us/software/university-edition/download-software.html\)](http://www.sas.com/en_us/software/university-edition/download-software.html). When downloading the SAS University edition vApp, you might be prompted by your browser to save or run the file. Click **SAVE** to save the file in your downloads directory.

**Step 2**: Add the SAS University Edition vApp to VirtualBox.

- a. Launch VirtualBox, and then select File> Import Appliance.
- b. Select the SAS University Edition vApp (OVA file) and click **Open**.
- c. Click **Next** and then click **import**.

**Step 3**: Create a Local Folder for your data and results

- a. Create a folder on your hard drive called SASUniversityEdition and a subfolder called 'myfolder'. You will save all of your SAS University edition files to this location.
- b. Go to VirtualBox, **select** the **SAS University Edition vApp**, and then **select** Machine > settings.
- c. In the navigation pane of the Settings dialog box, **select Shared Folders**, and then click.
- d. In the Add Share dialog box, select **Other** as the folder path. In the Browse for Folder window, open the SASUniversityEdition folder and select the '**myfolder**' subfolder. Click **OK** (or **Choose**, depending on your operating system).
- e. In the Add Share dialog box, confirm that **Read-only** is not selected, and then select the Auto-mount and **Make Permanent** (if available) options. Click **OK**.
- f. Click **OK** to close the Settings dialog box.

**Step 4**: Download SAS University Edition.

Choose the appropriate download file for your virtualization software package. You will then be prompted to:

- a. Create or sign in to your SAS profile.
- b. Accept the user licensing agreement.
- c. Begin the download.

Note: The file is over 1.4GB.

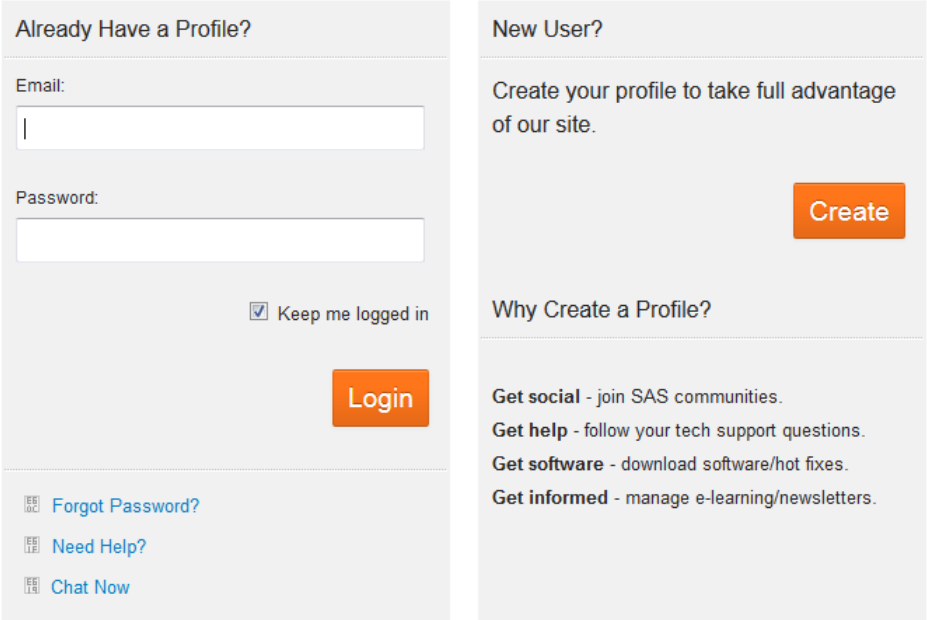

**Step 5:** Start the SAS University Edition vApp.

In VirtualBox, select the SAS University Edition vApp, and then select **Machine > Start.**

It might take a few minutes for the virtual machine to start. When the virtual machine is running, the screen with the SAS logo is replaced with a black console screen (called the Welcome window). You can minimize this window, but do not close it.

**Step 6**: Open the SAS University Edition.

- a. In a web browser on your local computer, enter http://localhost:10080
- b. From the SAS University Edition: Information Center, click **Start SAS Studio.**

Note: There are additional resources and videos available online through SAS. You will have access to these videos and more resources after you create your SAS user profile.